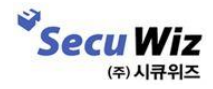

- **SecuwaySSL U iOS 지원모델**
- **설치 방법**
- **사용 방법**
- **Trouble shooting**

# **Index**

# 01 SecuwaySSL U iOS 지원모델

**장비 펌웨어 버전**

SSLVPN Firmware : 1.0.0.4 이상지원

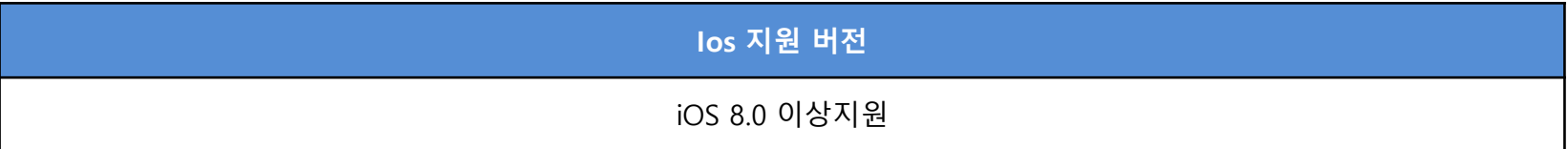

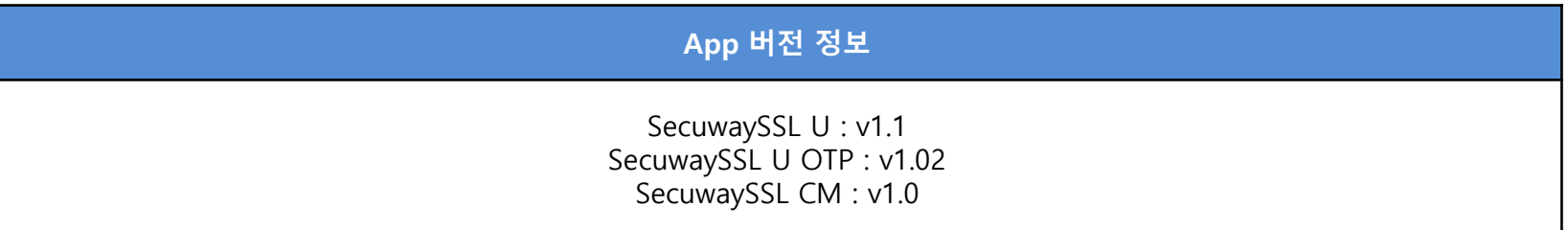

**iOS 지원 기기 확인하기**

https://en.wikipedia.org/wiki/List\_of\_iOS\_devices

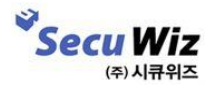

#### - 설치프로그램

◆ **기본설치 앱**

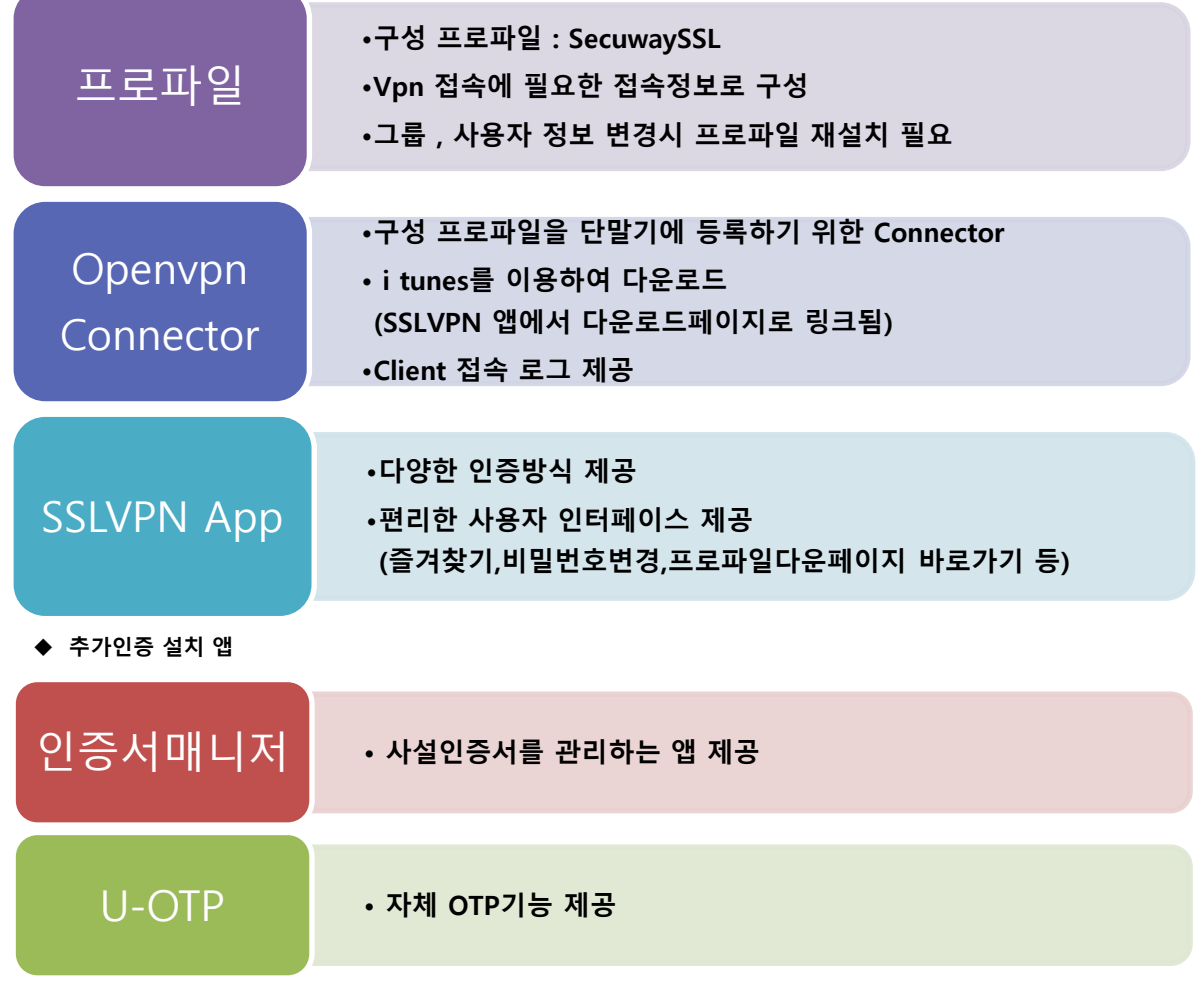

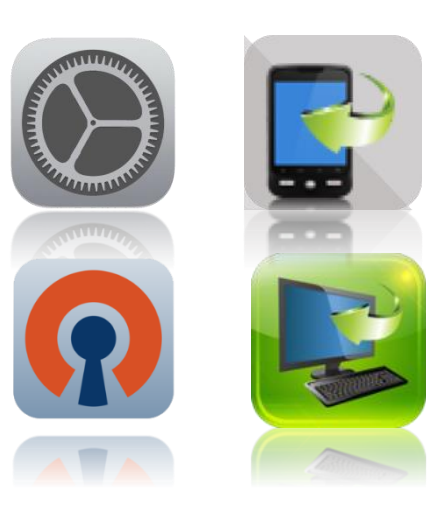

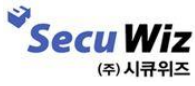

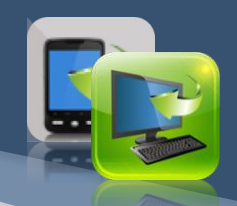

#### - 프로파일 다운로드

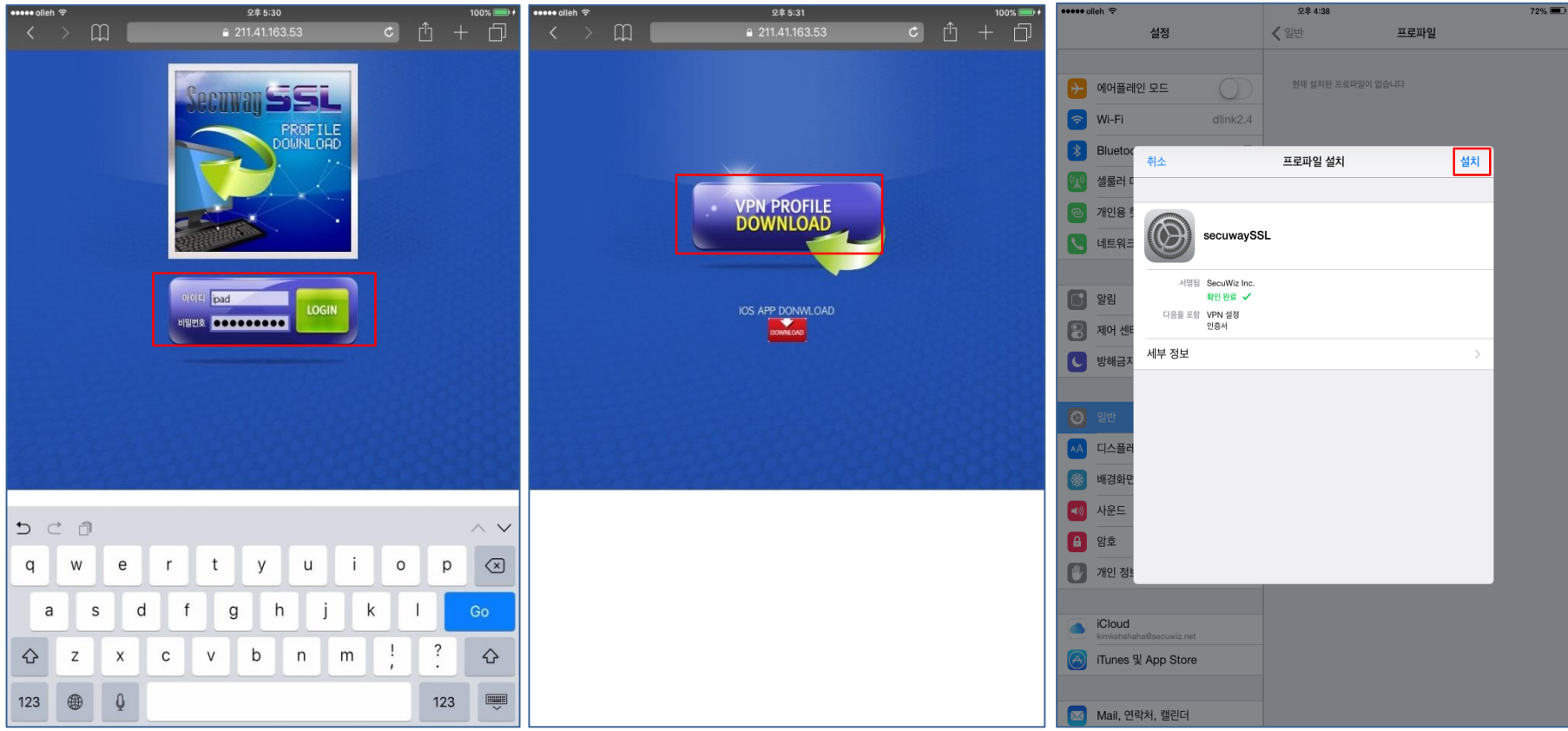

1. Safari 앱에서 장비**[https://vpn.cnu.ac.kr]**로 접속해서 로그인합니다.

2. 프로파일 다운로드 선택합니다.

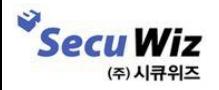

#### - 앱 다운로드

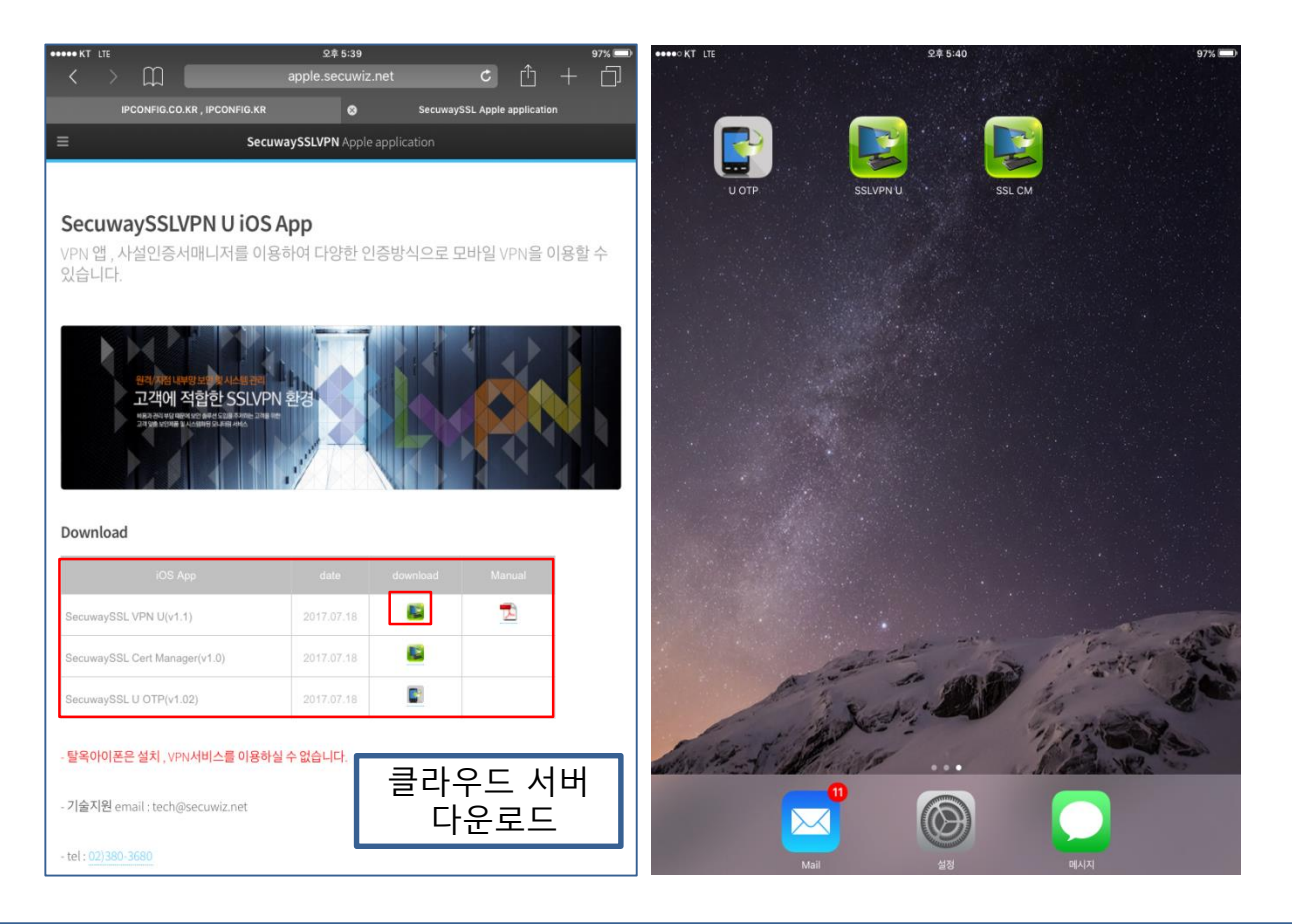

1. https://apple.secuwiz.co.kr 접속후 U Series download 메뉴 하단의 secuwaySSL VPN U(v1.2) 앱을 다운로드합니다.

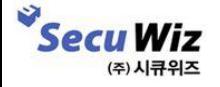

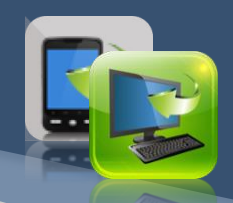

#### - OpenVPN connector 다운로드

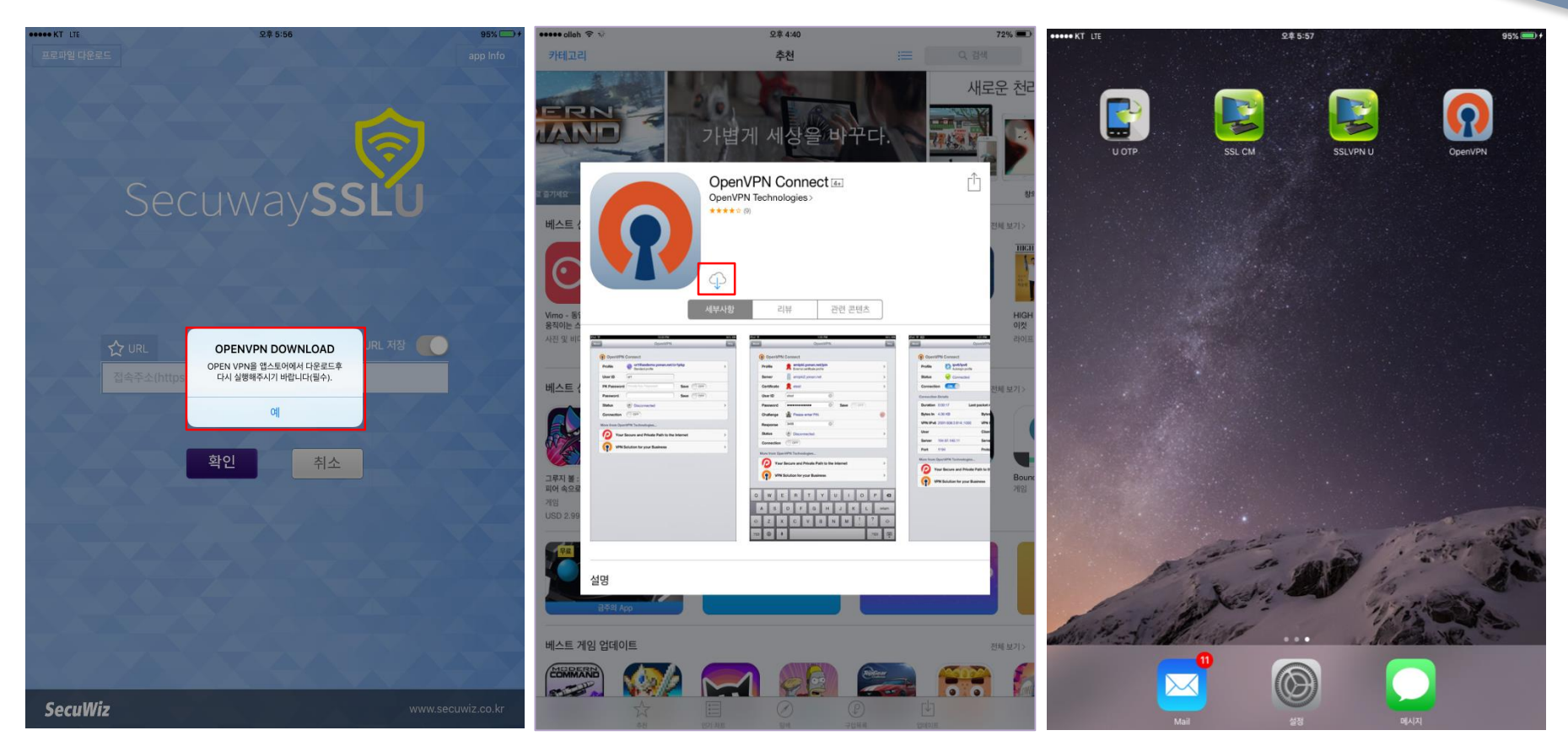

- 1. SSLVPN 앱을 최초 실행시 알람 메시지를 통해 OpenVPN Connect 앱을 다운로드합니다.
- 2. 애플 계정을 이용하여 다운로드합니다.

Ŵ

**Secu Wiz** (주) 시큐위즈

### 03 SecuwaySSL 설치방법 - 프로파일 확인

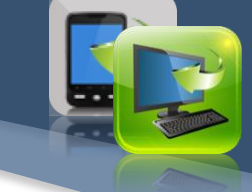

#### 프로파일 설치 최초 1회만 진행

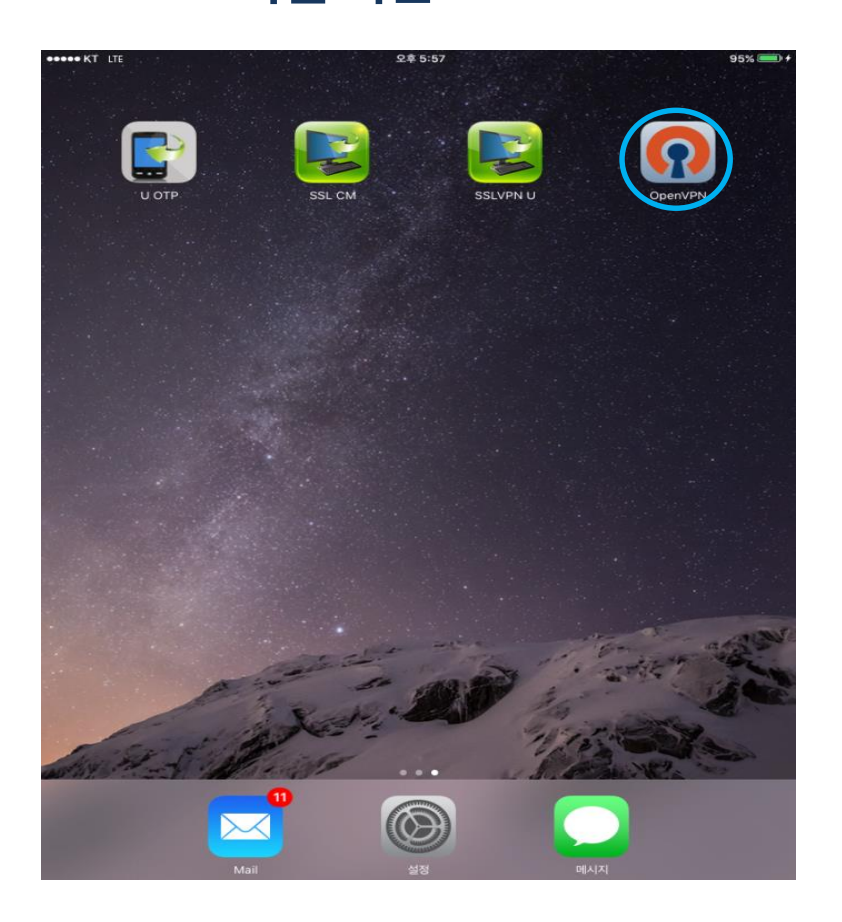

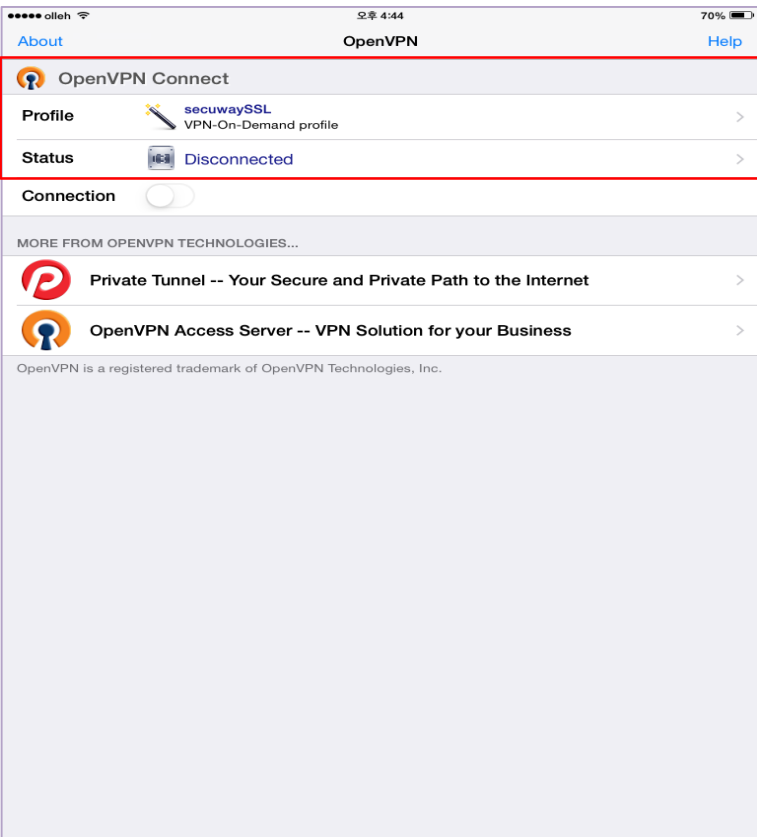

1. OpenVPN앱 실행합니다.

<sup>S</sup>Secu Wiz

(주) 시큐위즈

2. 프로파일 정보 확인합니다.

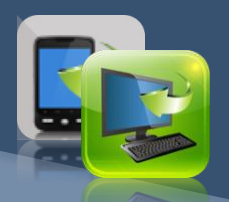

- 프로파일 설정

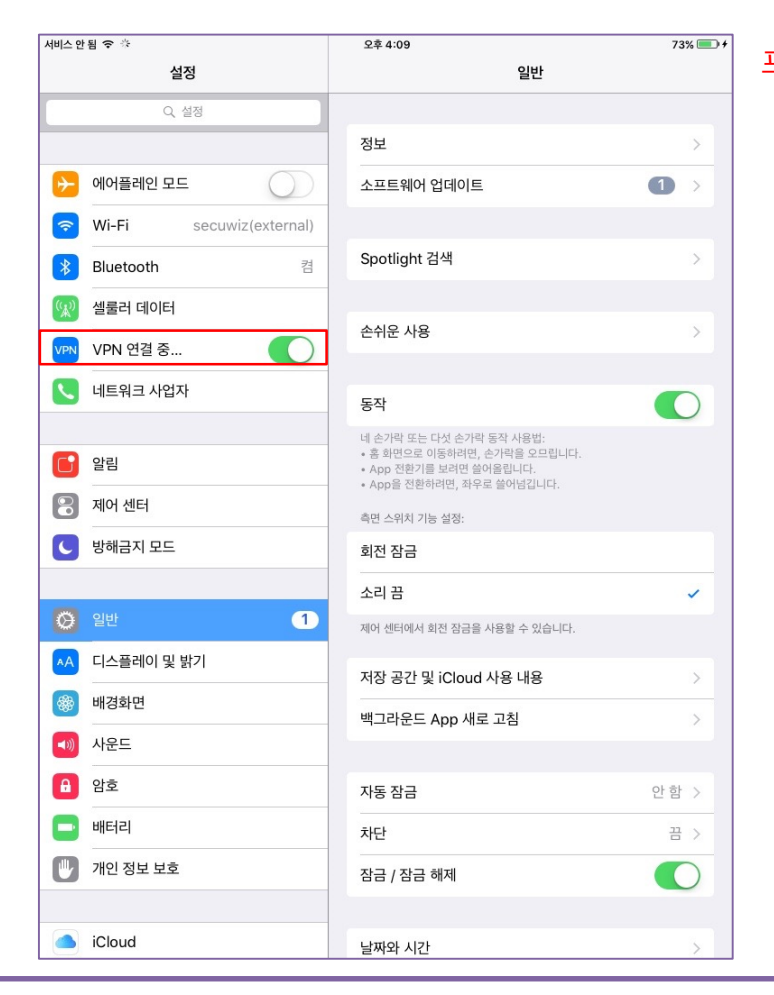

#### 프로파일 설치 최초 1회만 진행

1. [설정]에서 vpn 스위치를 ON 합니다.

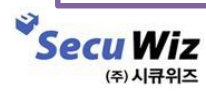

### 04 SecuwaySSL 사용방법 - VPN 접속(ID+PW)

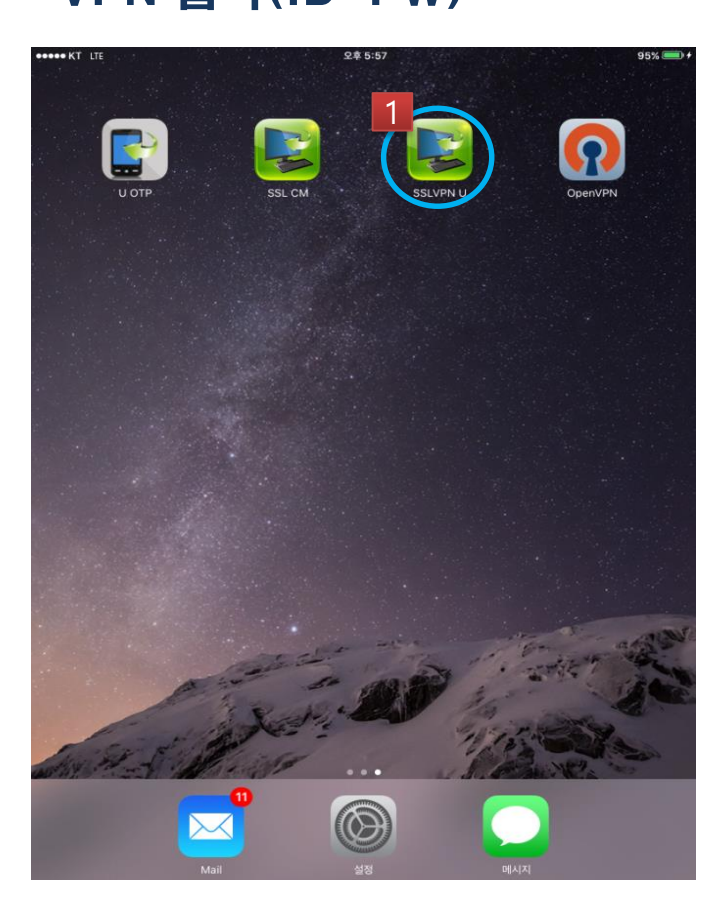

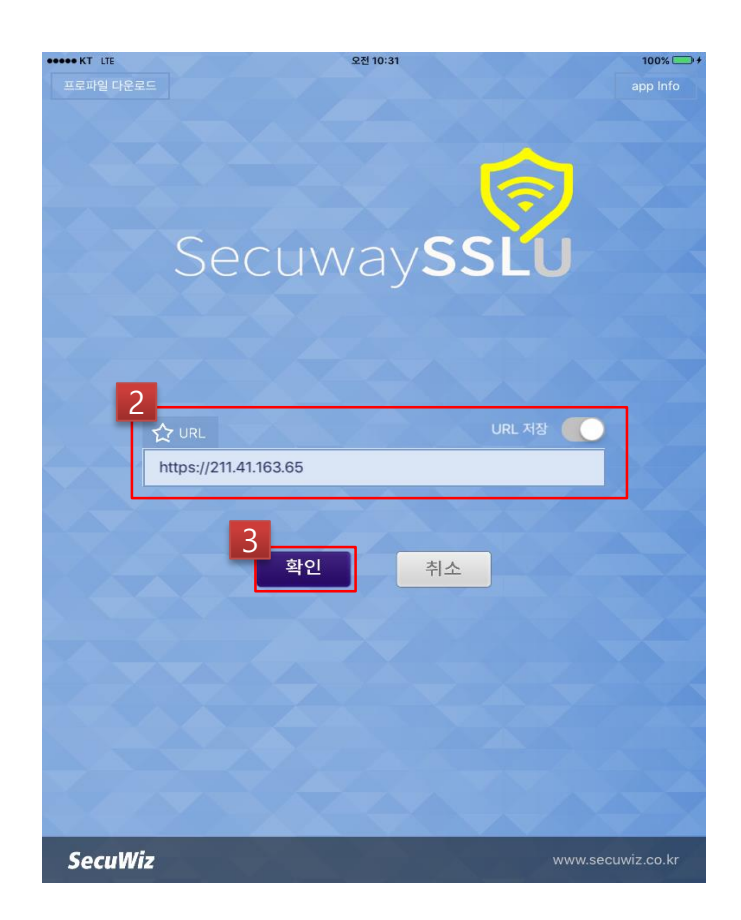

- 1. SSLVPN 앱을 실행합니다.
- 2. 접속 주소 **[https://vpn.cnu.ac.kr]** 를 입력하고 '확인'버튼을 누릅니다.

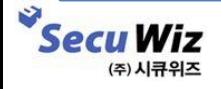

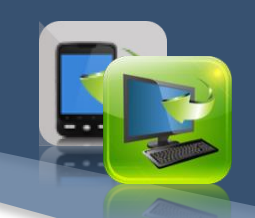

## 04 SecuwaySSL 사용방법

#### - VPN 접속(ID+PW)

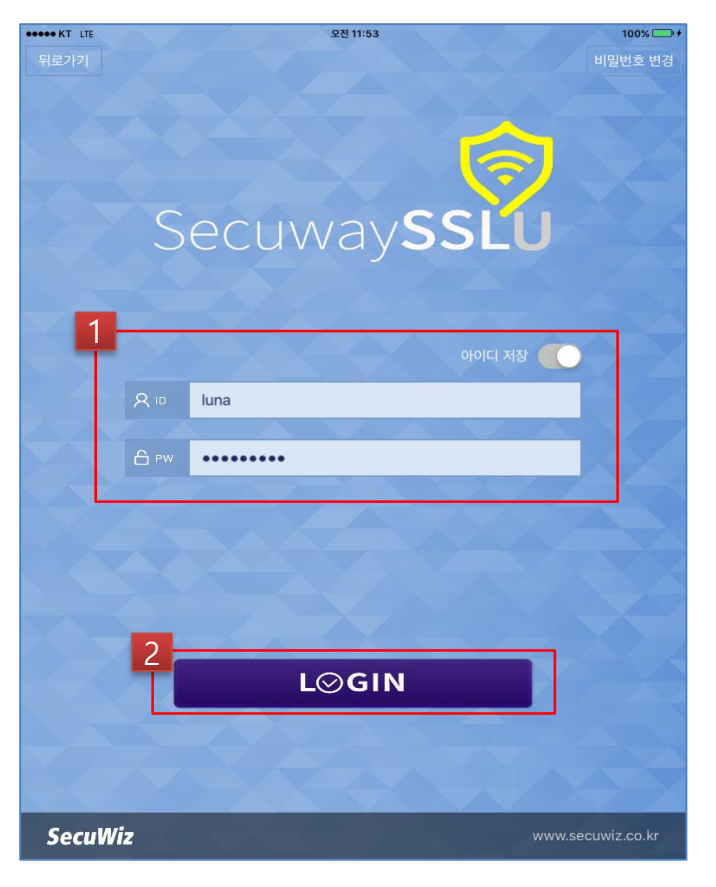

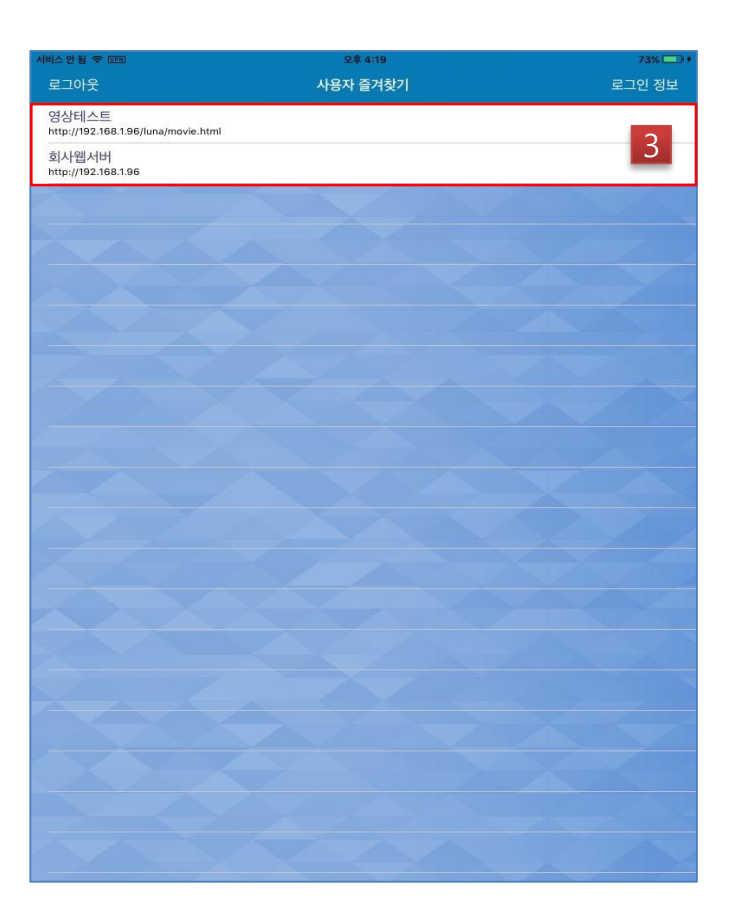

- 1. 아이디와 비밀번호를 입력하고 로그인 버튼을 누릅니다.
- 2. 즐겨찾기를 이용하여 내부 서버에 접속합니다.

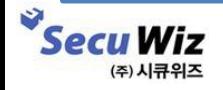

### 05 Trouble shooting

### Q. 앱 브라우저에서 프로파일이 다운로드되지 않습니다.

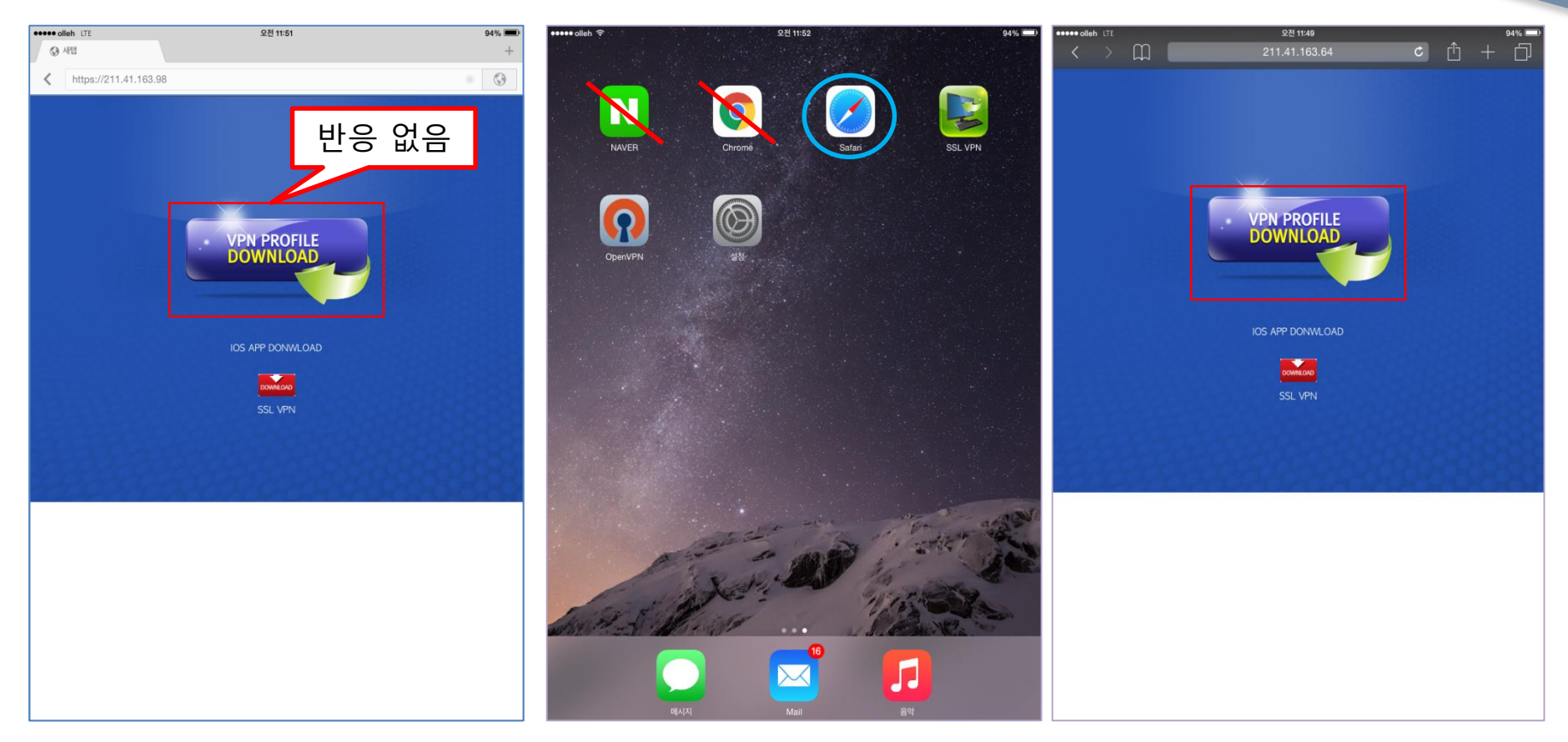

- 1. Naver , Daum , Chrome브라우저를 이용한 앱을 사용하여 프로파일을 다운로드 할 수 없습니다..
- 2. Safari 브라우저 앱을 사용하시기 바랍니다.

Ŵ

**Secu Wiz** (주) 시큐위즈

### 05 Trouble shooting

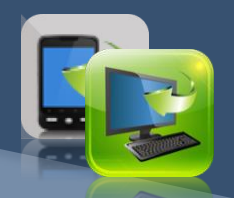

#### Q. 앱을 실행하변 신뢰할 수 없는 개발자라고 경고창이 뜹니다.

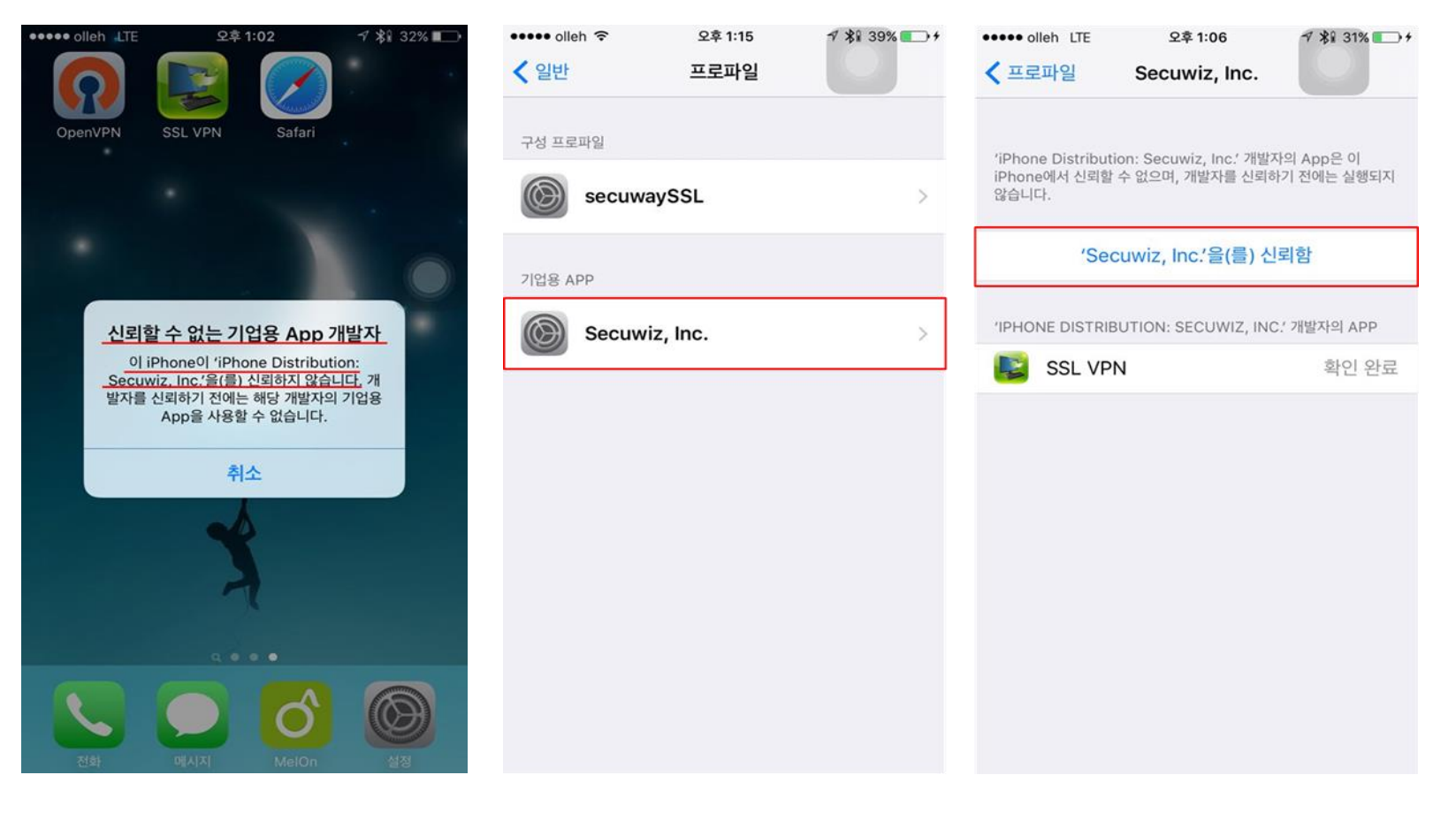

1. [설정]-[일반]-[프로파일] 에서 기업용 APP 프로파일을 선택 후 'Secuwiz, Inc'를 신뢰함을 선택합니다.

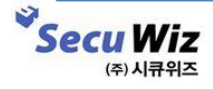

### 05 Trouble shooting

#### '프로파일 설정을 확인하고 다시 접속해주세요'라고 경고창이 뜹니다. Q.

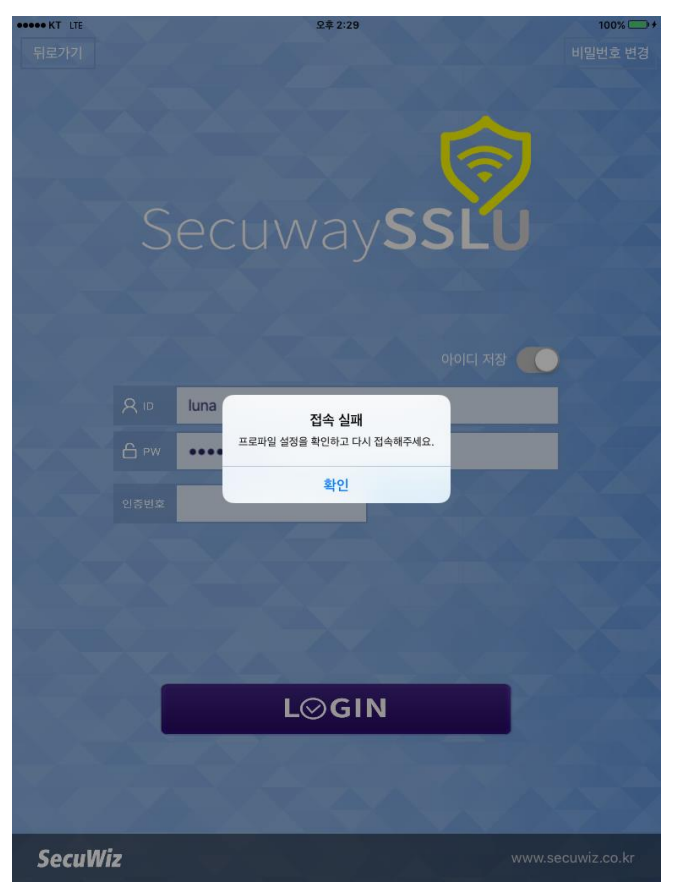

1. [설정]-[일반]-[VPN] 에서 프로파일을 다시 활성화 시켜주시고 로그인을 해주세요.

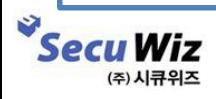